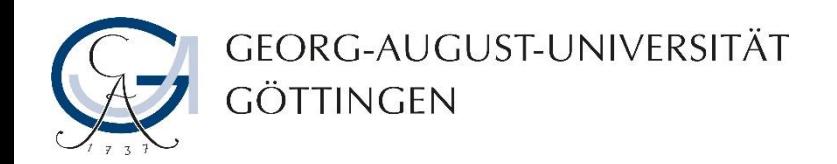

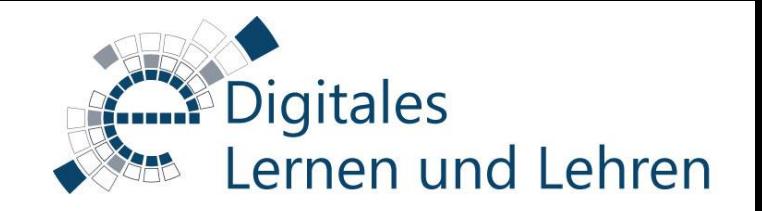

# Adobe-Connect – Anleitung zur Teilnahme an virtuellen Sitzungen

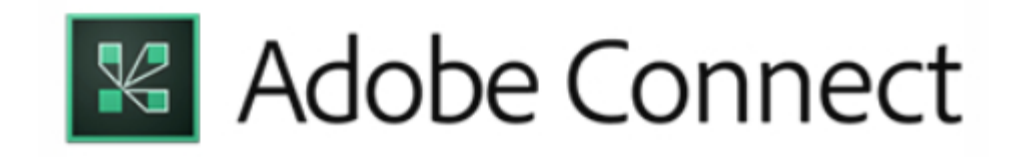

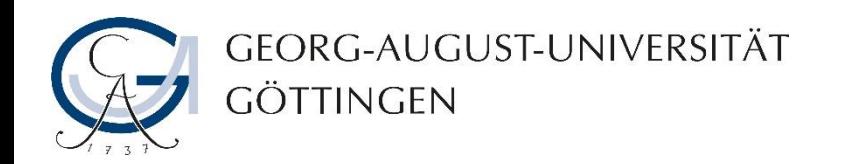

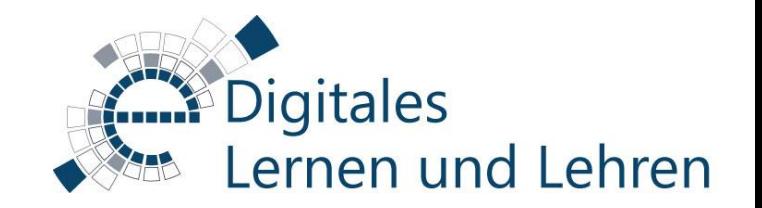

## Zugang zu dem virtuellen Meetingraum über Stud.IP

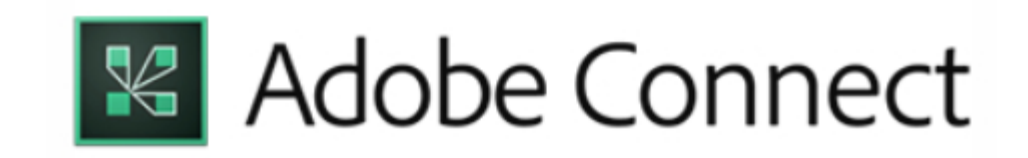

Falls der Meetingraum, in dem Ihre virtuelle Sitzung stattfindet, an eine Stud.IP-Veranstaltung angekoppelt ist, können Sie über Stud.IP reinkommen. Loggen Sie sich hierfür in Stud.IP ein und wählen Sie die jeweilige Veranstaltung aus.

- 1. Klicken Sie dort auf den Reiter Meetings…
- 2. …und dann Sie auf den dort verfügbaren Link. Sie werden sofort in Adobe Connect weitergeleitet.

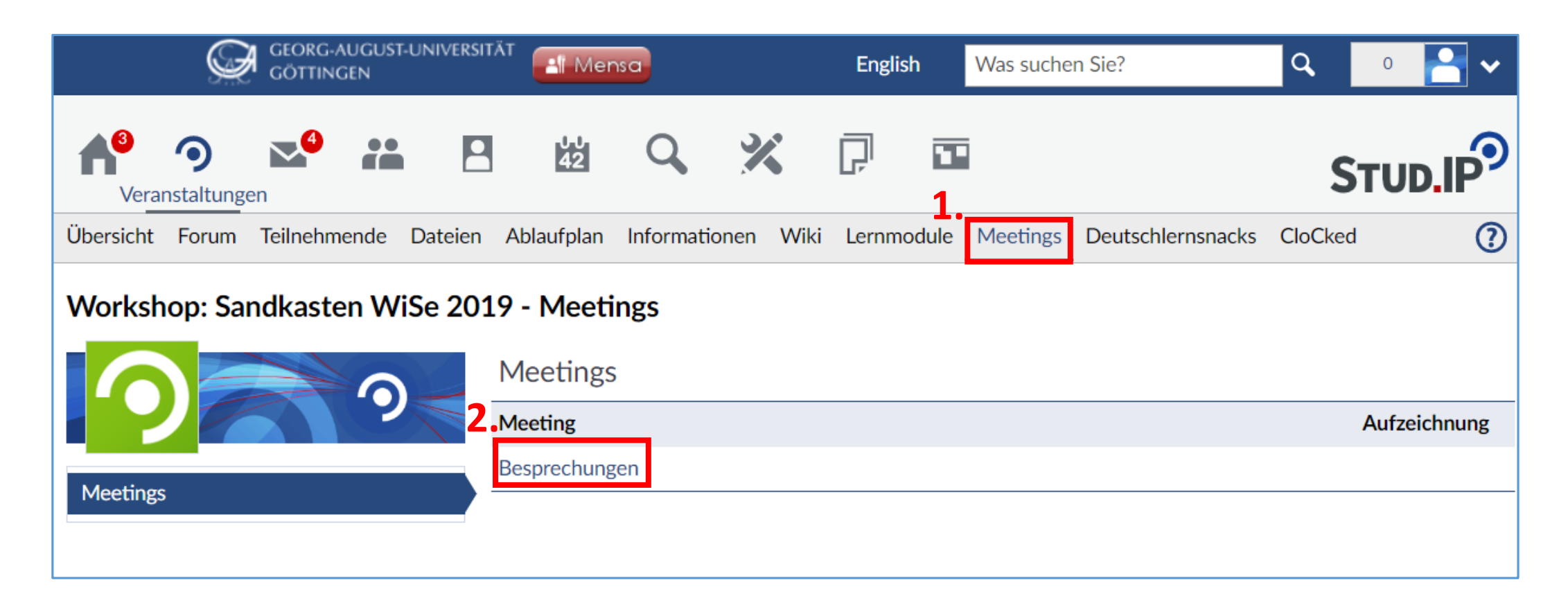

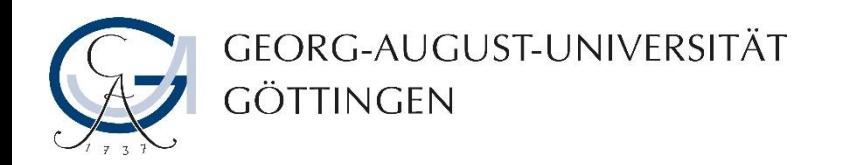

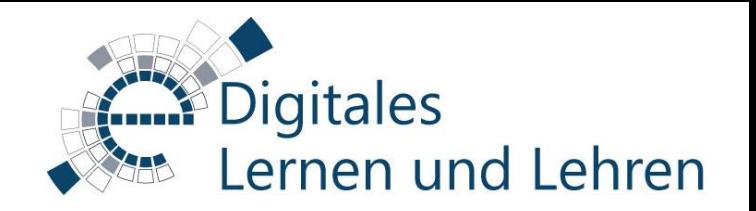

## Zugang zu dem virtuellen Meetingraum über die Adobe-Connect-Anwendung

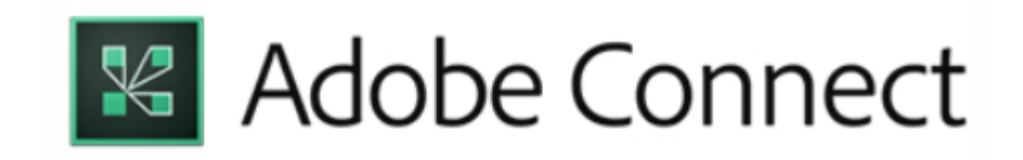

Falls der Meetingraum, in dem Ihre virtuelle Sitzung stattfindet, unabhängig von einer Stud.IP-Veranstaltung angelegt wurde, können Sie über die Adobe-Connect-Anwendung reinkommen. Hierbei unterscheidet sich der Zugang, je nachdem ob man ein/e Studierende/r oder ein/e Dozierende/r ist.

#### **Zugang für Dozierende**

- 1. Öffnen Sie Ihre Adobe-Connect-Anwendung und tippen Sie dort die Adresse des Meetingraums ein.
- 2. Klicken Sie dann auf "Weiter".

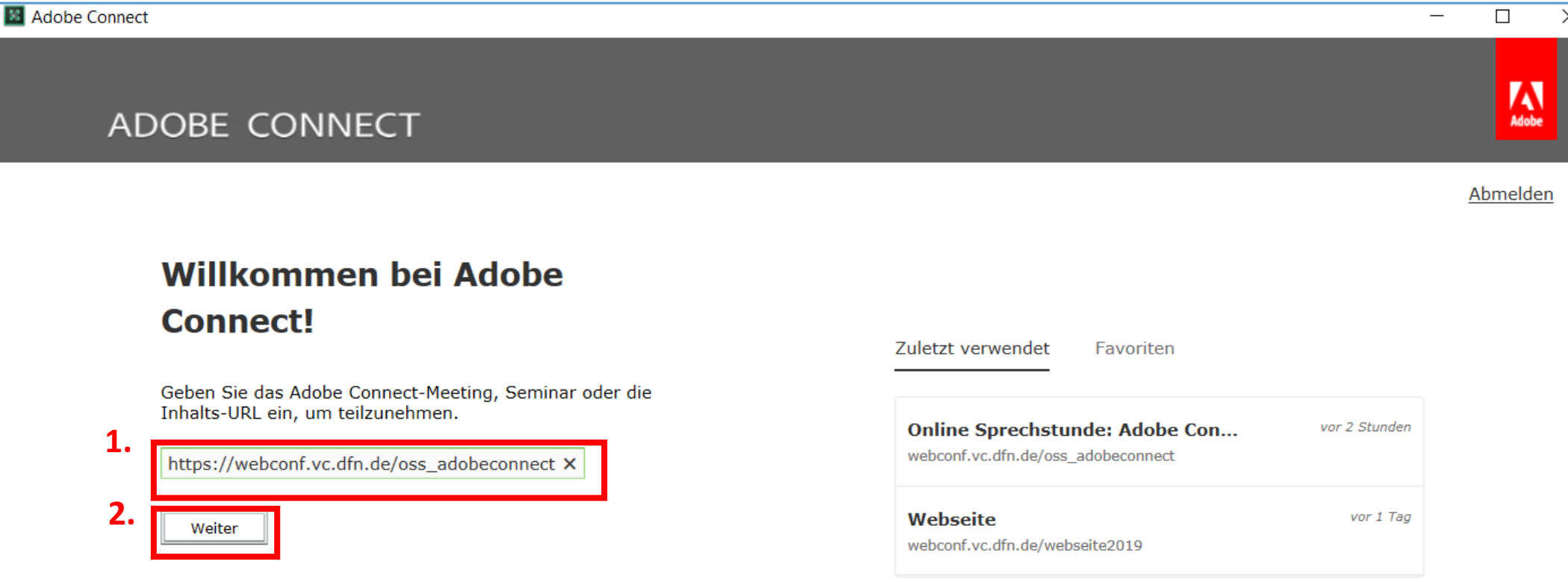

#### 3. Klicken Sie auf "Anmeldung über DFN AAI".

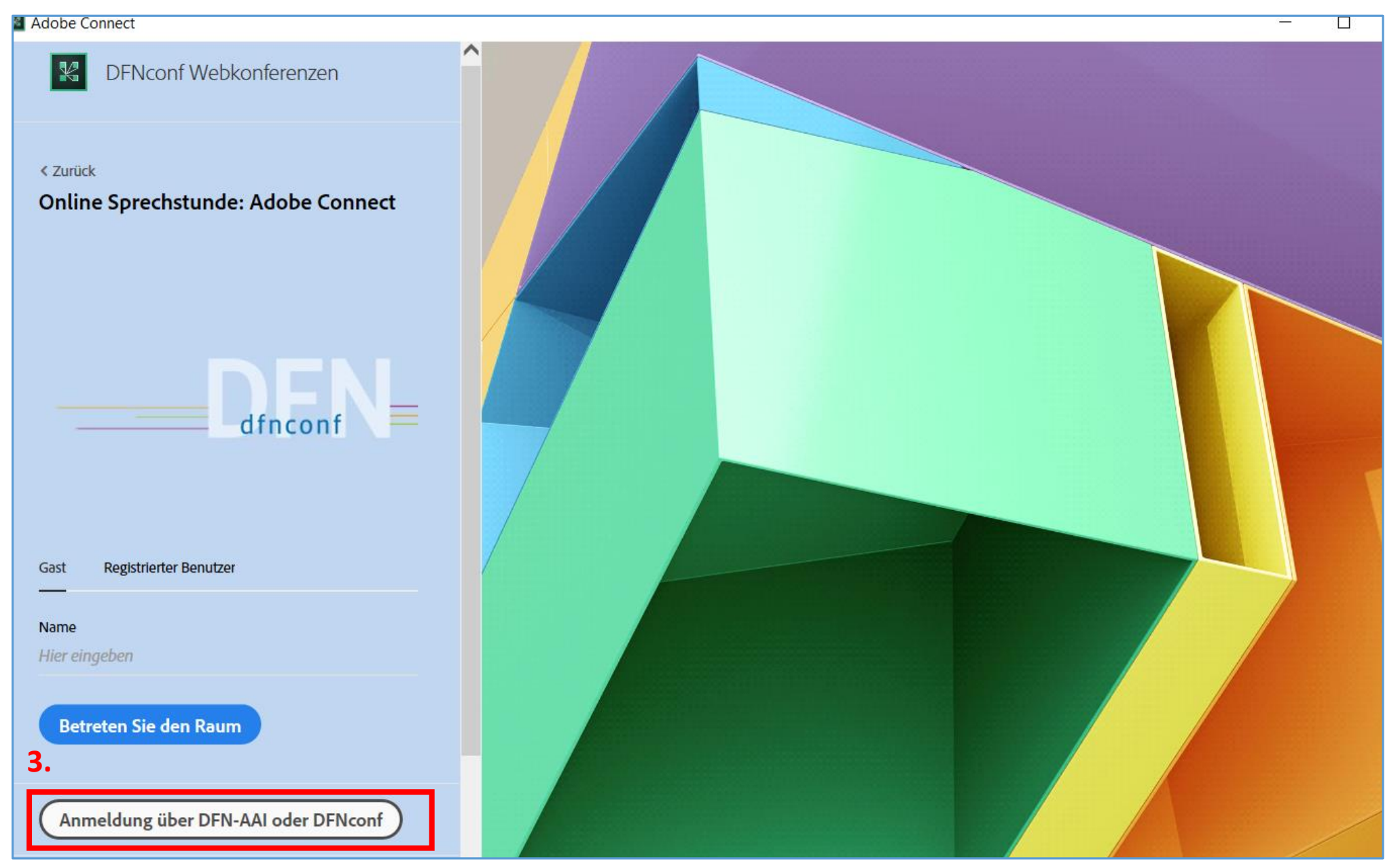

4. Wählen Sie Georg-August-Universität aus der Auflistung der Einrichtungen aus.

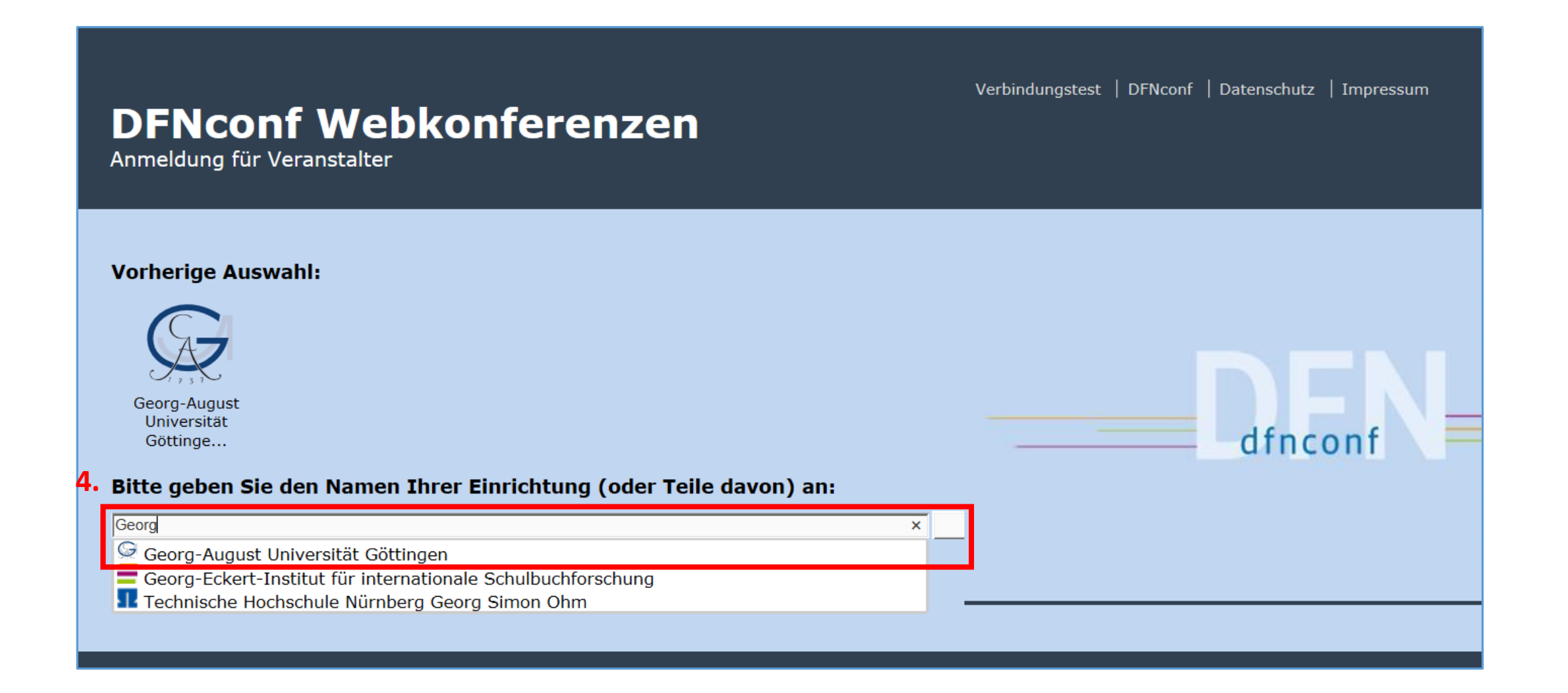

5. Tragen Sie Ihre Uni-Email-Adresse ein und das zugehörige Passwort ein.

6. Klicken Sie auf "Anmelden".

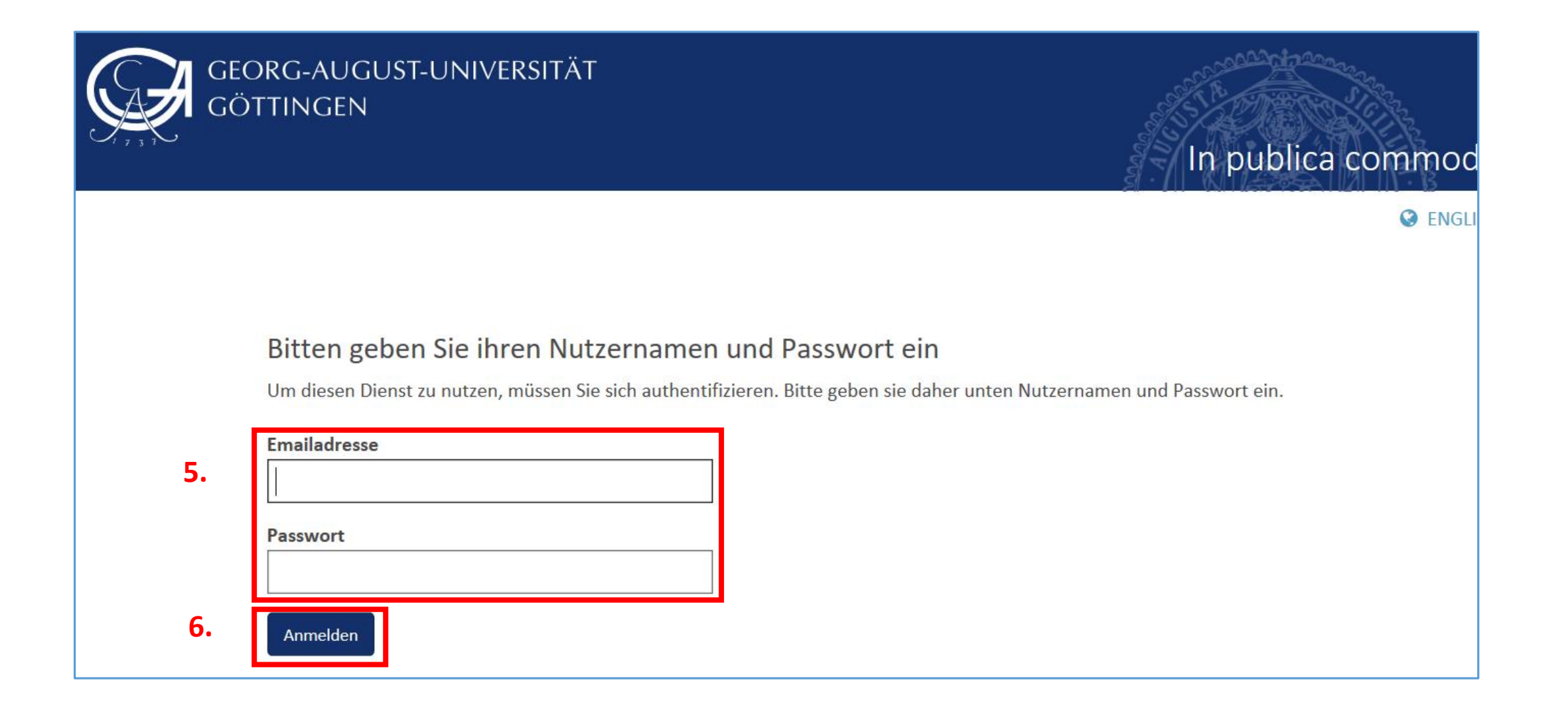

7. Klappt die Anmeldung nicht, gehen Sie als Gast rein. Tragen Sie dafür Ihren Vor- und Nachnamen ein und klicken auf "Raum betreten".

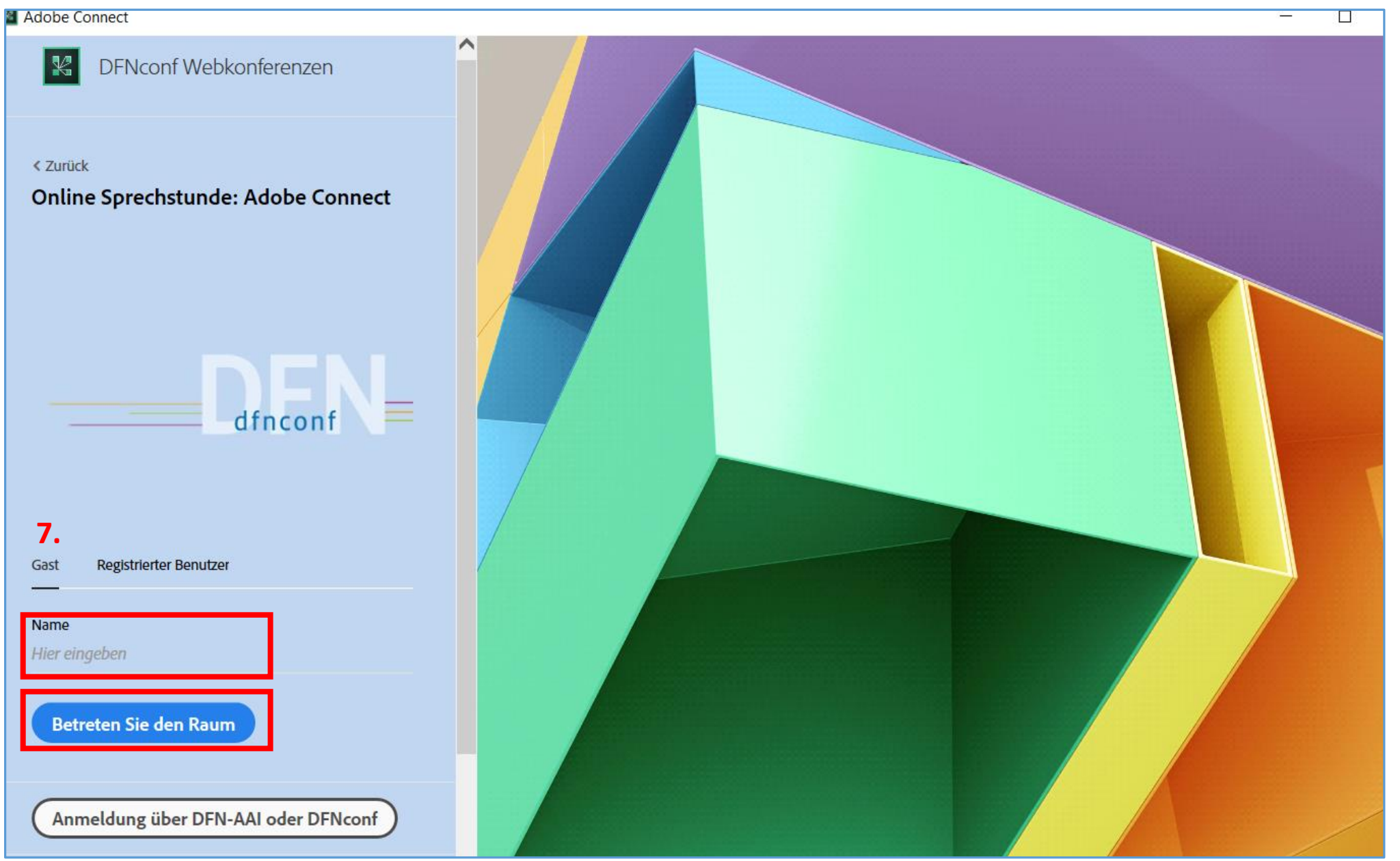

#### **Zugang für Studierende**

- 1. Öffnen Sie Ihre Adobe-Connect-Anwendung und tippen Sie dort die Adresse des Meetingraumes ein.
- 2. Klicken Sie dann auf "Weiter".

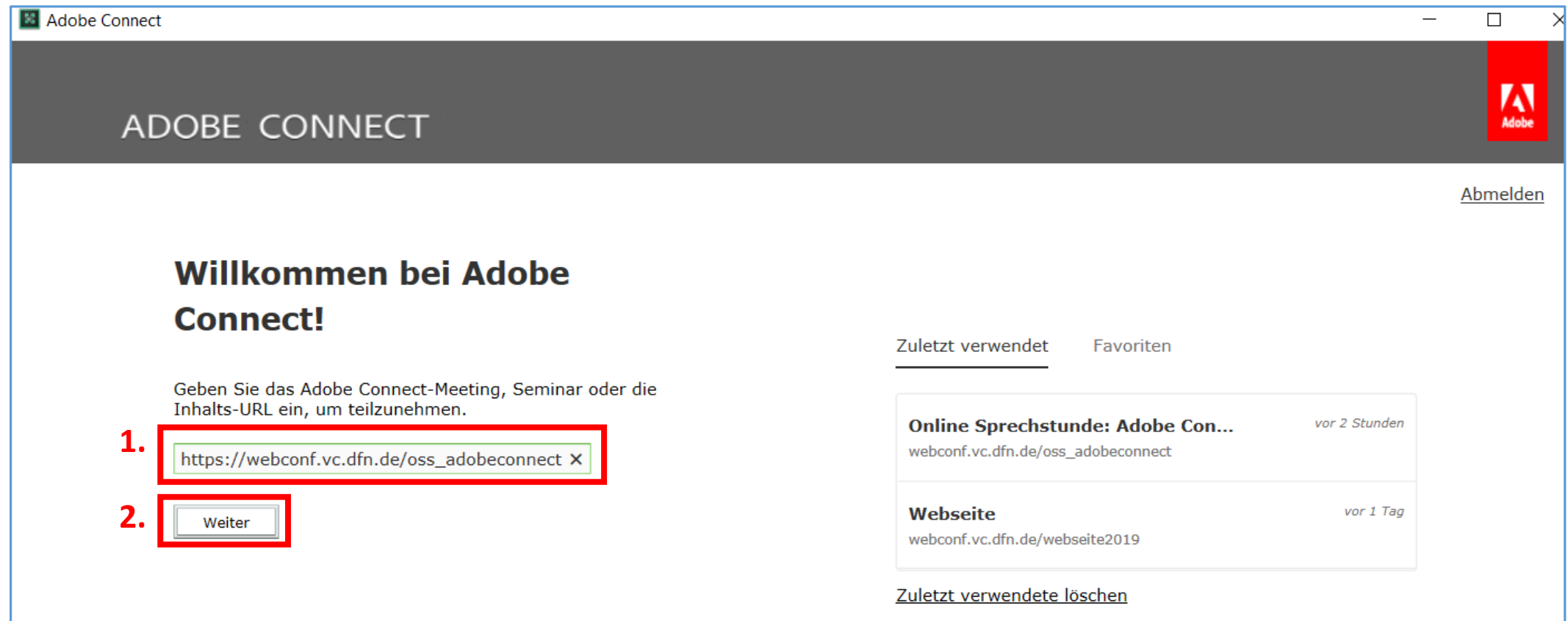

#### 3. Tragen Sie unter "Gast" Ihren Vor- und Nachnamen ein und klicken auf "Raum betreten".

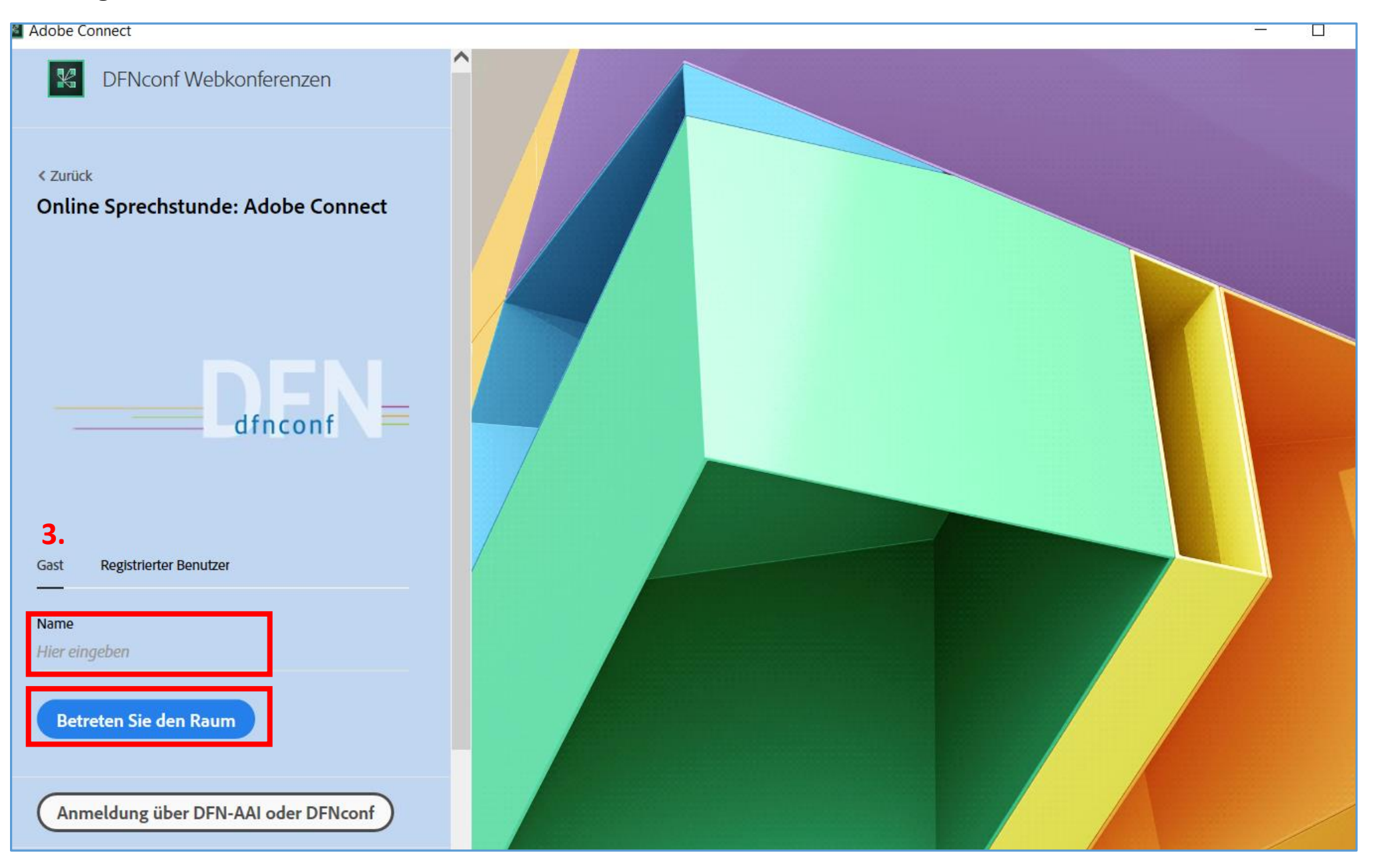

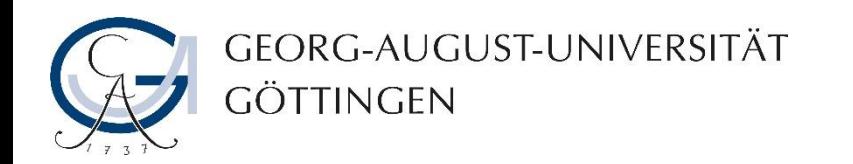

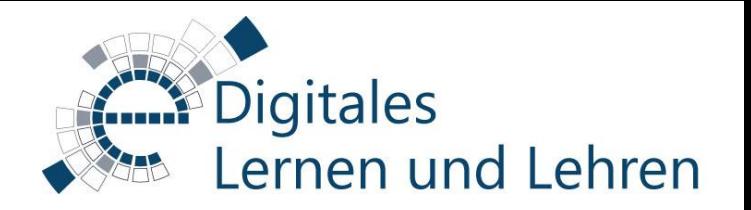

## Im virtuellen Meetingraum

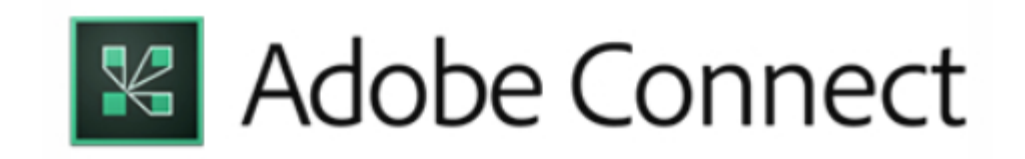

Nach der Anmeldung sehen Sie die Adobe-Connect-Oberfläche. Sie besteht aus Menüleiste, Pods und Layouts.

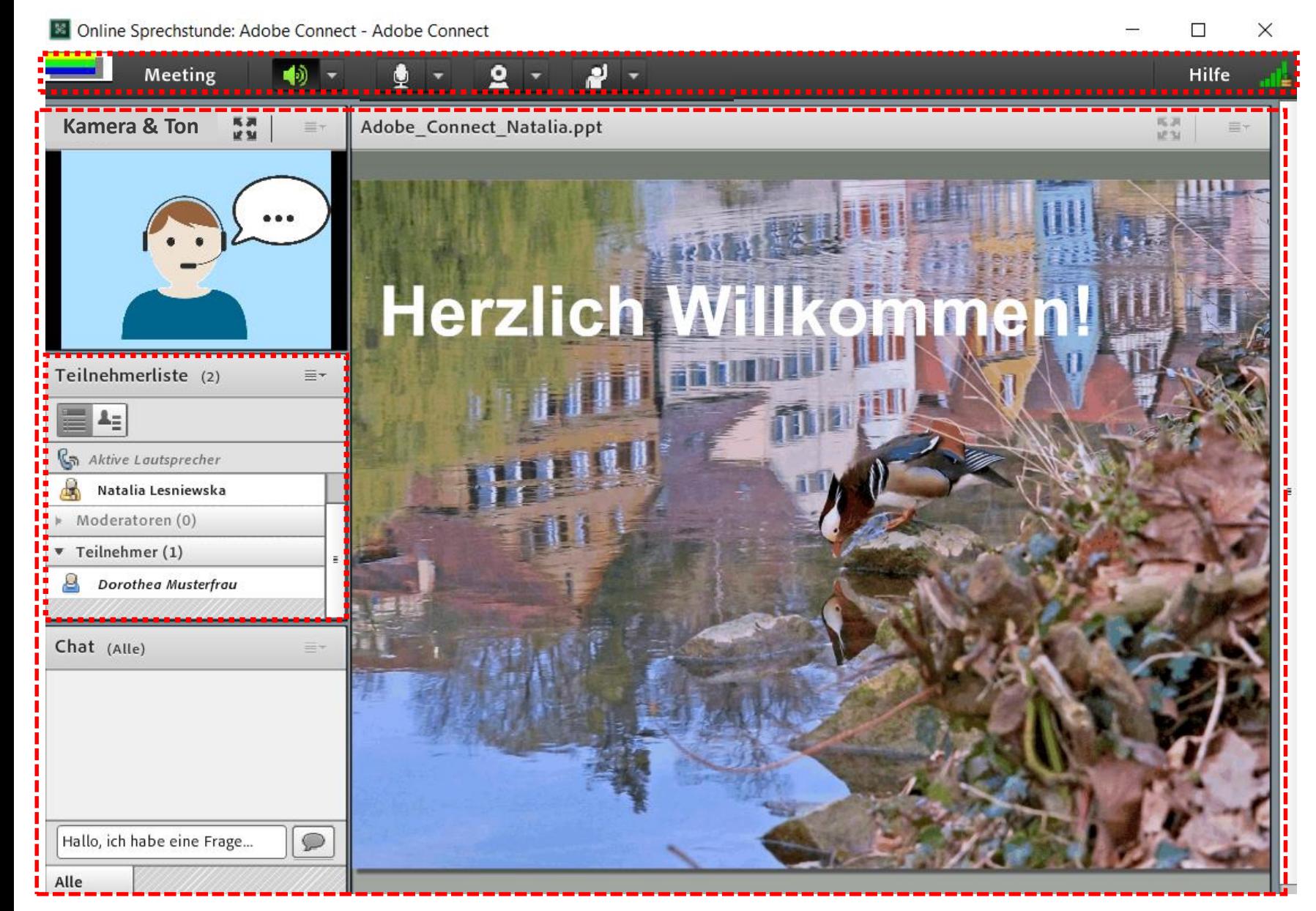

Mit den Optionen in der Menüleiste können Sie Kommunikationswerkzeuge (Mikrofon, Kamera) (de)aktivieren oder Rückmeldungen an die Sitzungsveranstalter\*innen über Status geben.

Pods sind kleine Fenster innerhalb der Adobe-Connect-Umgebung, z.B. Chat, Teilnehmerliste, Kamera & Ton, Freigabe-Pod mit Inhalten.

Layout ist das Arrangement von Pods in der Adobe-Connect-Umgebung. Während der Sitzung kann der Veranstalter zwischen verschiedenen Layouts wechseln.

- Die Rechte der Teilnehmer\*innen sind von den Einstellungen der Veranstalter\*innen abhängig. Standardmäßig können die Teilnehmer\*innen:
	- Material sehen
	- Kamerabild der Veranstalter\*innen/Moderator\*innen sehen und sie hören
	- Chat nutzen
- Folgende Rechte können für Teilnehmer\*innen zusätzlich an- bzw. abgeschaltet werden:
	- Aktivierung des Mikrofons
	- Aktivierung der Kamera
	- Zeichnen im Whiteboard

Wenn es **nicht** vorgesehen ist, dass sich die Teilnehmer\*innen mit Ton und Kamerabild an der Sitzung beteiligen, wird Ihre Menüleiste so aussehen:

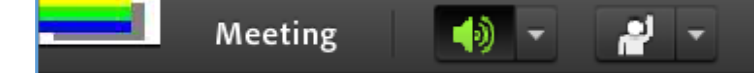

Wenn es vorgesehen ist, dass sich die Teilnehmer\*innen mit Ton und Kamerabild an der Sitzung beteiligen, wird der/die Veranstalter/in für Sie Mikrofon- und Kamerarechte freigeben. Dann wird Ihre Menüleiste so aussehen:

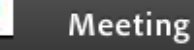

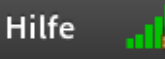

Hilfe

Zum Sprechen aktivieren Sie das Mikrofon. Klicken Sie auf das Symbol, so dass es grün leuchtet. Stehen Ihnen mehrere Mikrofone zur Verfügung, kontrollieren Sie bitte, ob das richtige ausgewählt ist.

Damit man Sie sehen kann, aktivieren Sie Ihre Webcam. Klicken Sie auf das Kamerasymbol, so dass es grün leuchtet. Sie werden Ihr Kamerabild erstmal im Vorschau sehen. Damit andere es sehen können, klicken Sie auf "Freigabe starten". Falls Sie mehrere Kameras haben, schauen Sie, ob die richtige ausgewählt ist.

Mit Feedbackwerkzeugen können Sie Rückmeldungen geben, ohne sie direkt auszusprechen. Klicken Sie auf irgendein der Symbole, so erscheint es in Ihrem Status (neben Ihrem Namen in der Teilnehmerliste)

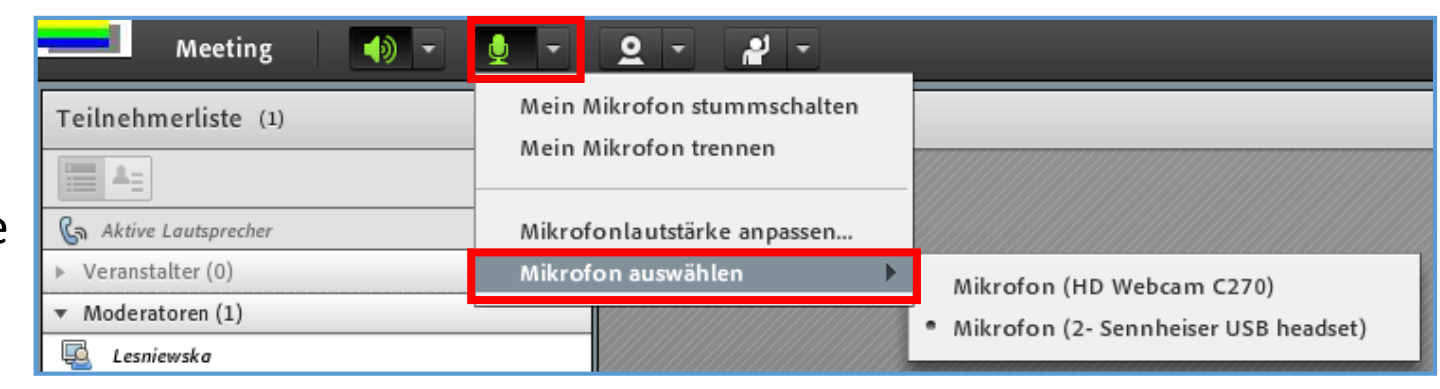

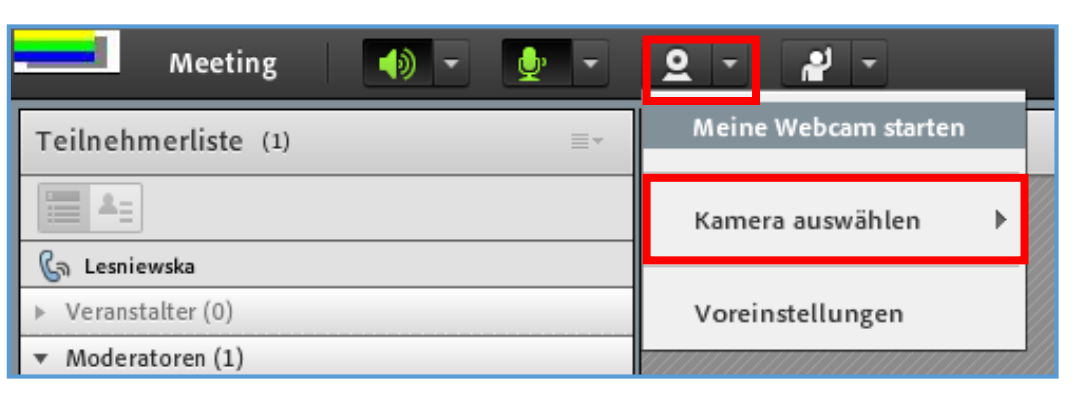

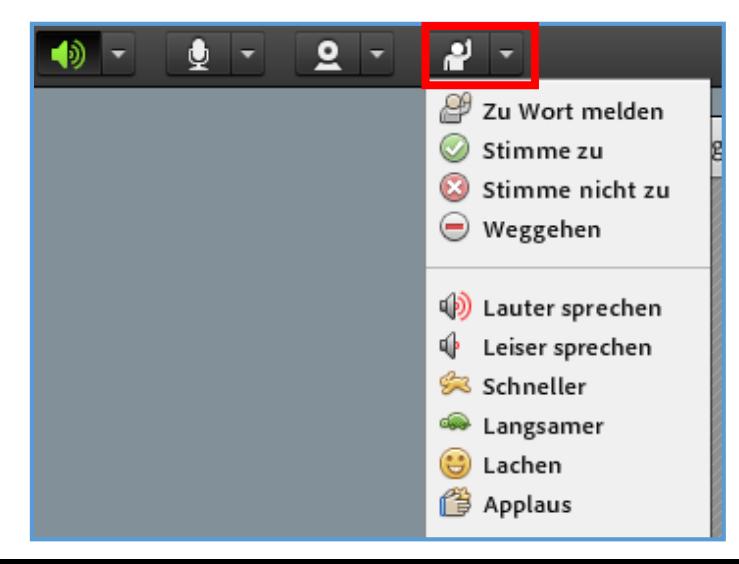

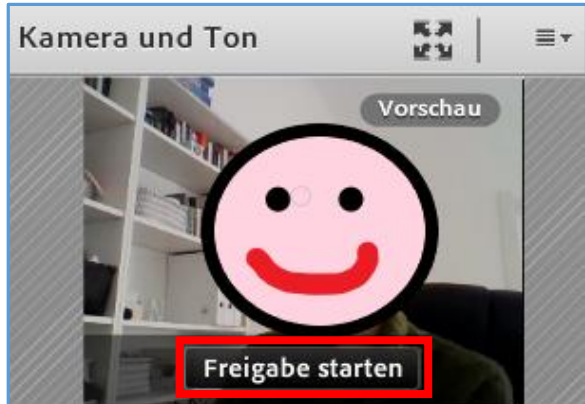

Sollen Sie trotz des aktivierten Mikrofons und Lautsprechers nicht gehört werden oder den/die Sprechende/n nicht hören, überprüfen Sie unter Soundeinstellungen, ob auf Ihrem PC das richtige Aus- und Eingabegerät ausgewählt ist.

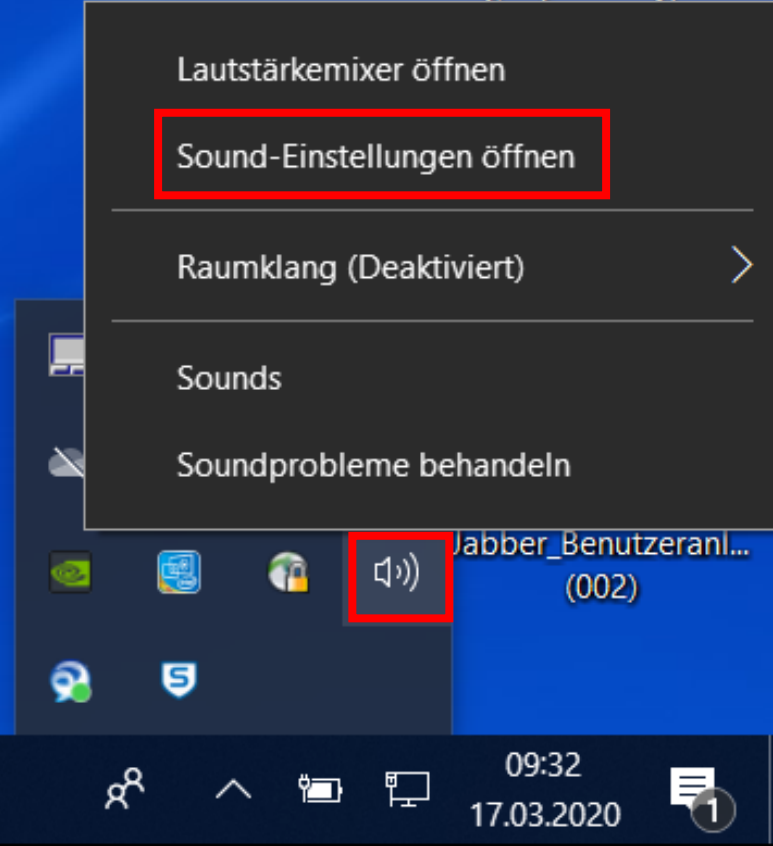

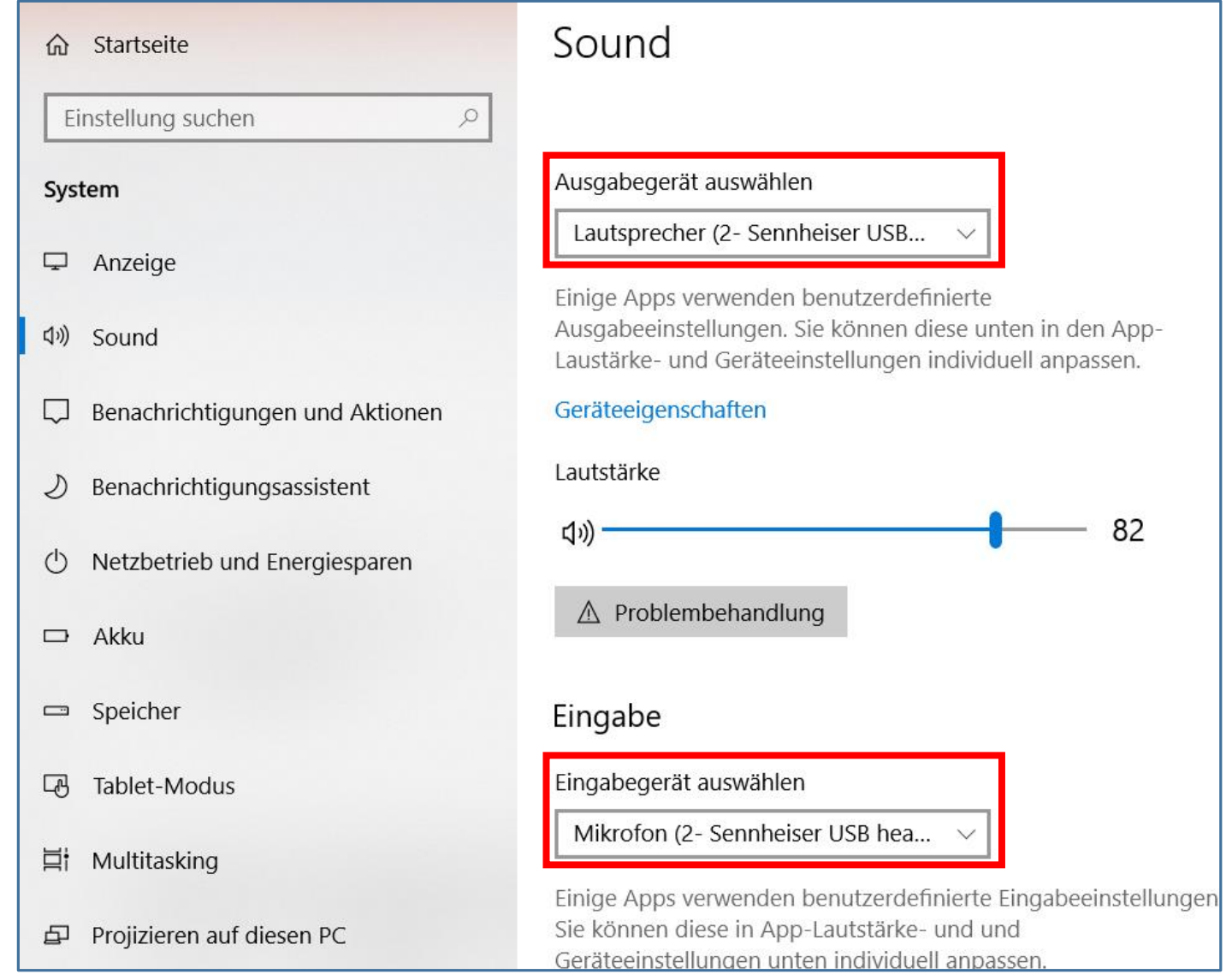

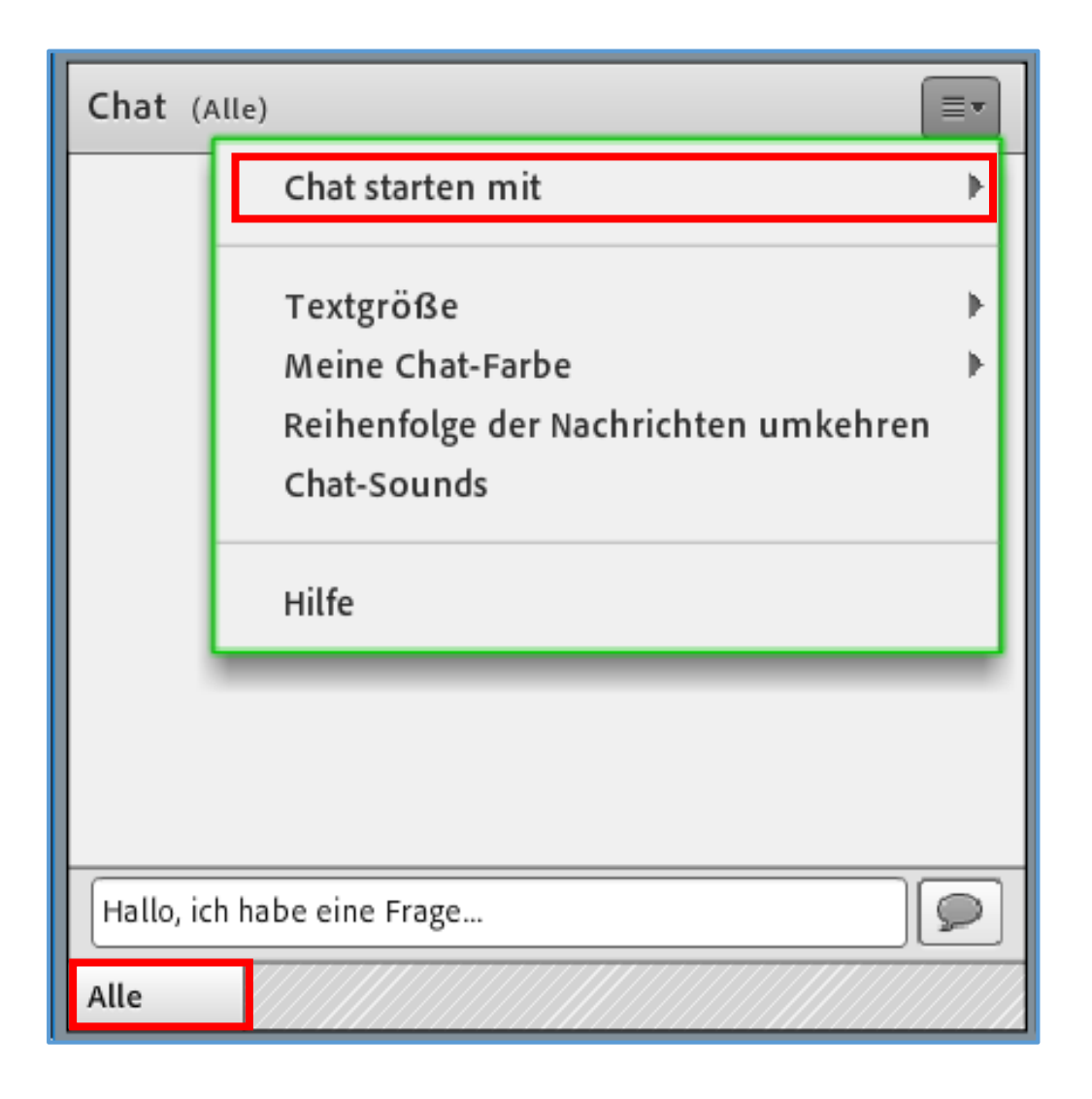

Chat dient als wichtiger Rückmeldungskanal. Hier können Sie Fragen zu den vermittelten Inhalten stellen, Feedback geben, technische Probleme mitteilen und mit anderen Teilnehmenden kommunizieren. Alles, was Sie im Kanal "Alle" schreiben, ist für alle Teilnehmenden der Sitzung sichtbar. Über die Chat-Optionen können Sie außerdem einen privaten Chat mit einzelnen Teilnehmenden starten.

#### Freigabe 5

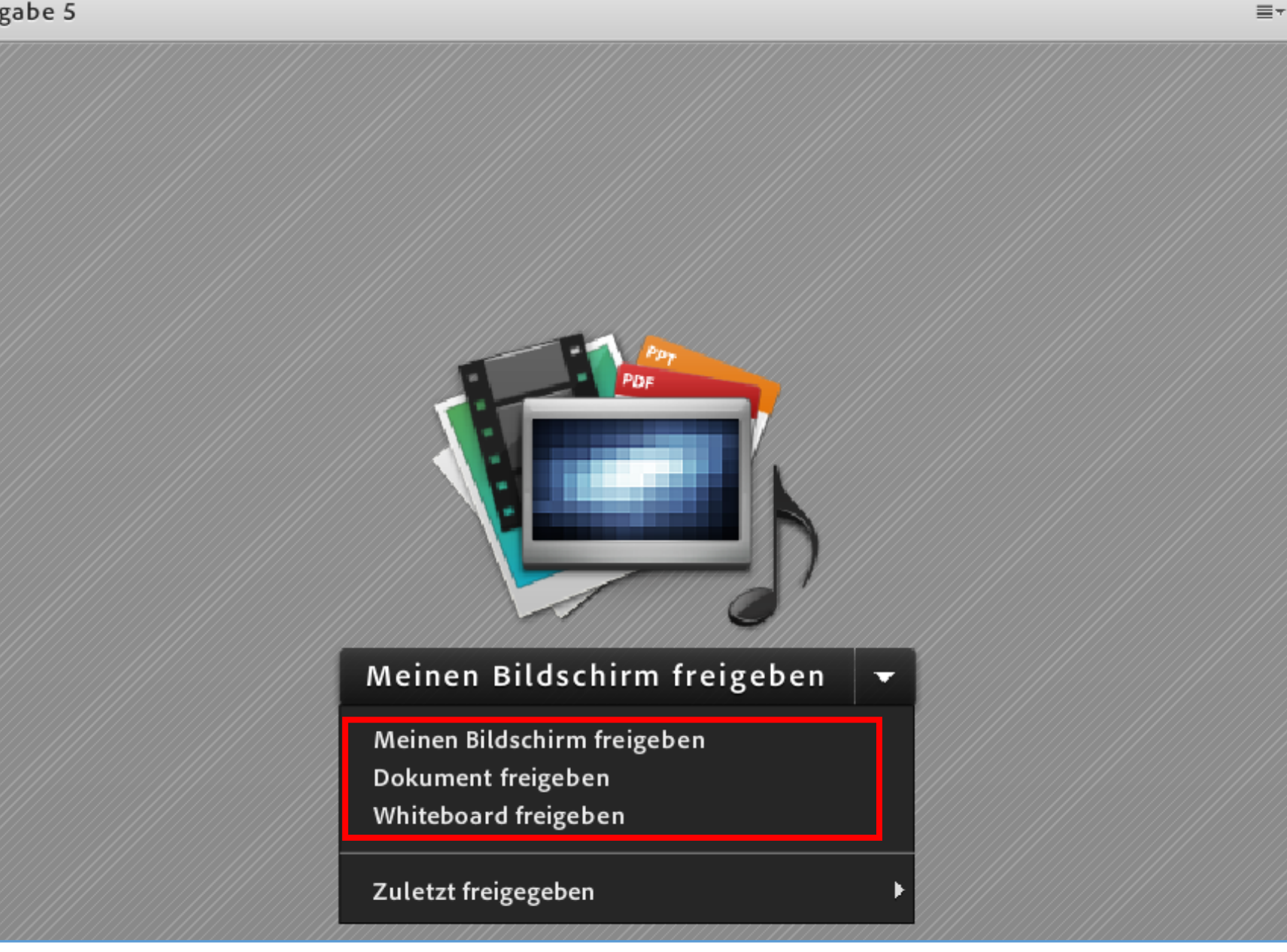

Sollen Sie während der Sitzung präsentieren, werden Sie von dem/der Veranstalter/in zu einem/einer Moderator/in hochgestuft. Über den Freigabe-Button im Freigabe-Pod können Sie Inhalte freischalten, die für alle Teilnehmenden der Sitzung sichtbar sein werden.

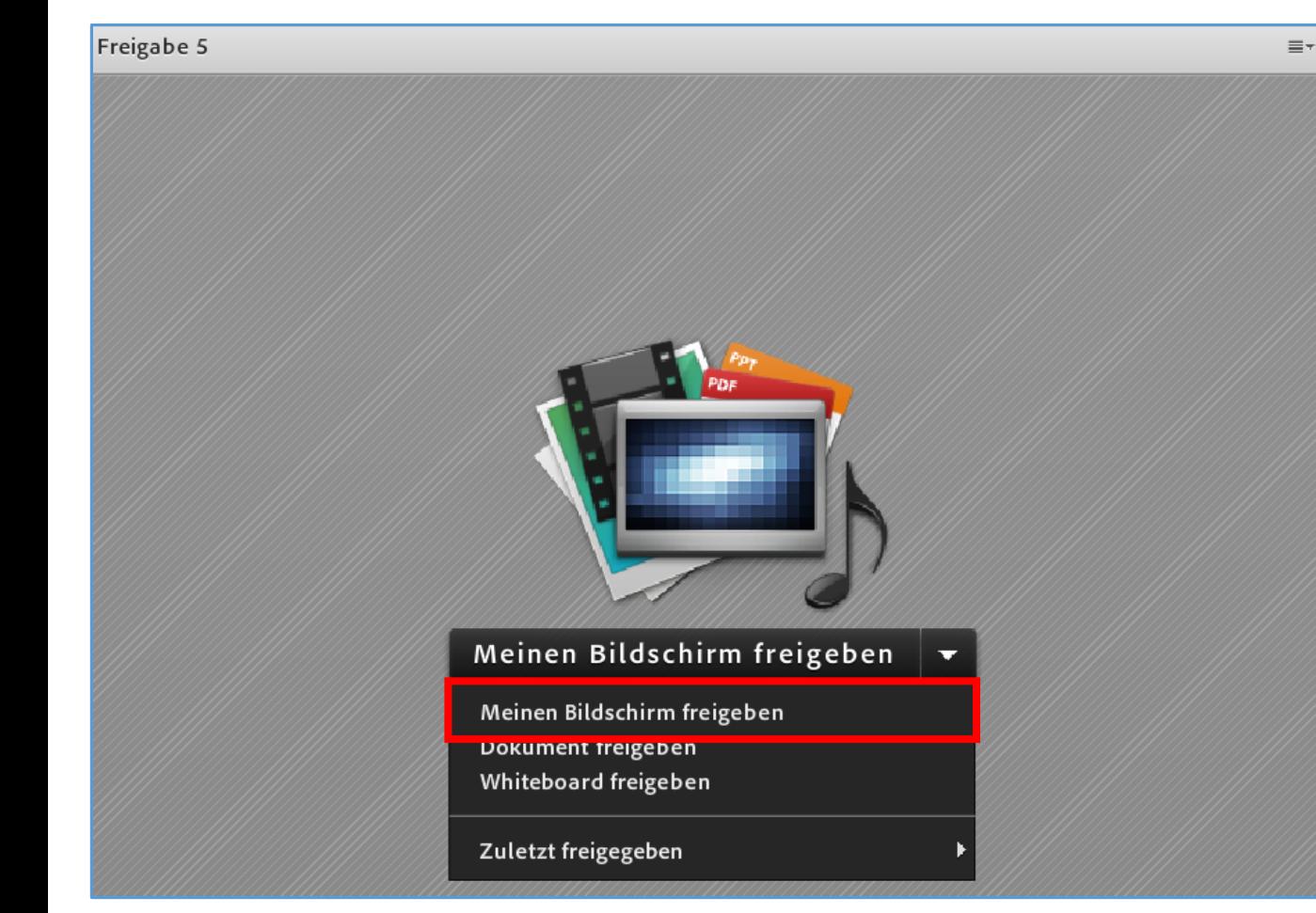

### **1.Meinen Bildschirm freigeben**

- Desktop: Alles, was Sie auf Ihrem Bildschirm sehen und anklicken, wird übertragen, z.B. eine bestimmte Webseite.
- Anwendung: Alles, was Sie in der gewählten Anwendung, z.B. Word, sehen und anklicken, wird übertragen.

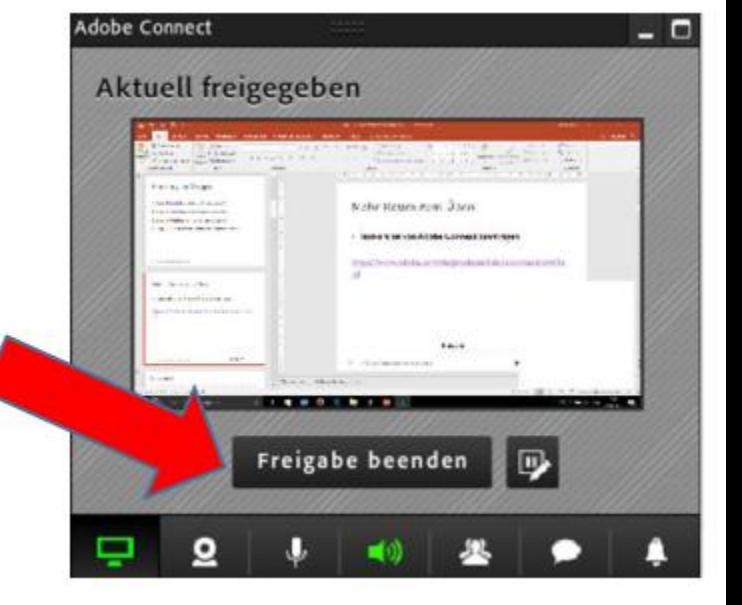

**Achtung:** Bei der Bildschirmfreigabe verschwindet die normale Adobe Connect-Umgebung. Es gibt aber noch kleine Steuersymbole in der rechten unteren Ecke Ihres Bildschirms.

Klicken Sie auf "Freigabe beenden", um die Freigabe zu beenden.

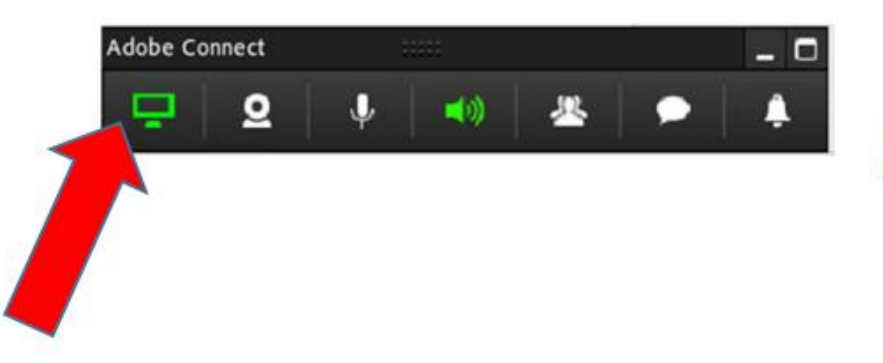

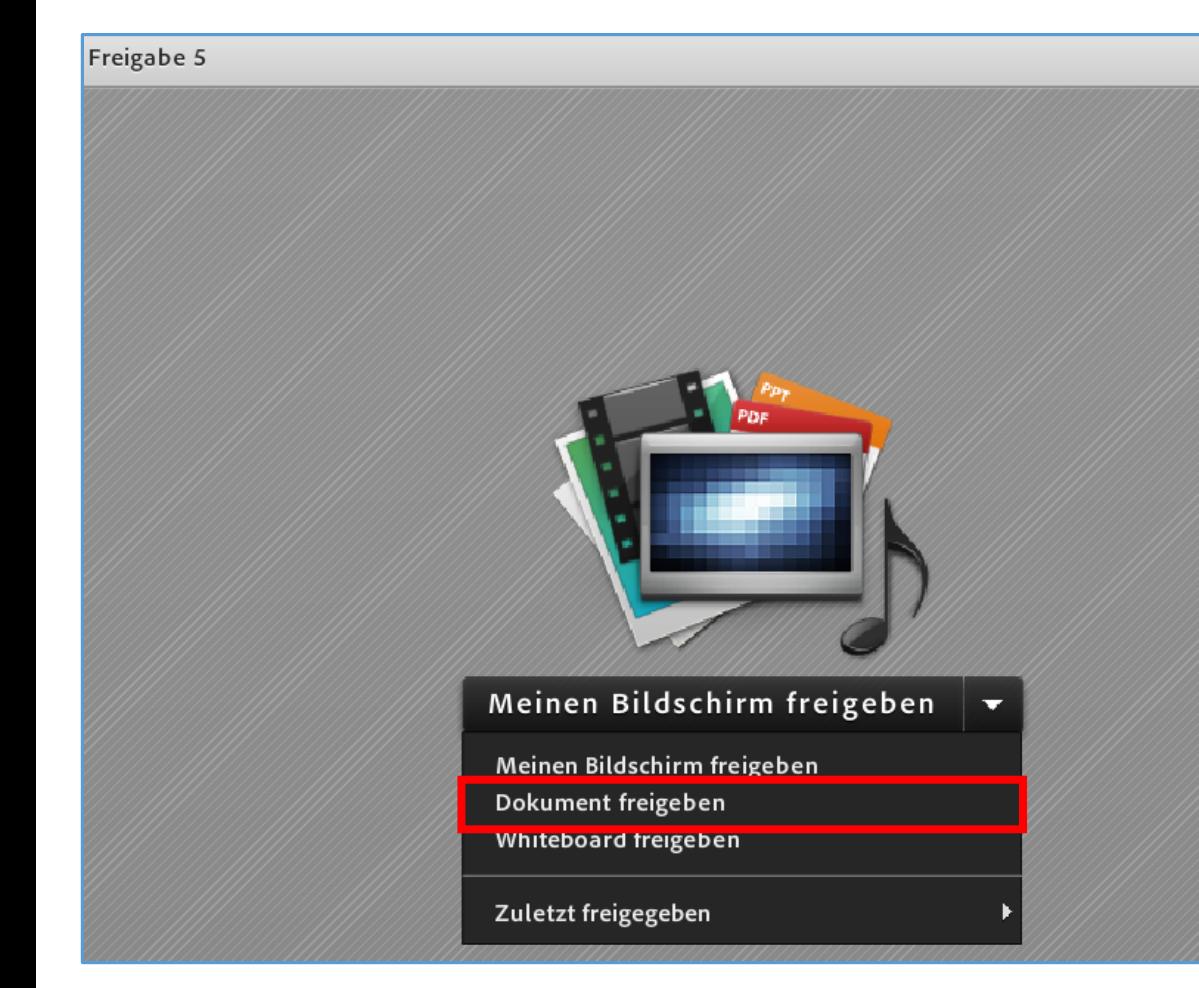

Wenn Sie auf "Dokument freigeben" klicken, können Sie entweder aus der Liste der in Adobe Connect bereits hochgeladenen Dateien auswählen, oder über "Arbeitsplatz durchsuchen" ein Dokument aus Ihrem PC einpflegen.

### **2. Dokument freigeben**

- Hochladen von Dokumenten in den Formaten .ppt, .pdf, .jpg, .mp3, .mp4 und .swf. möglich
- Word-und Excel-Dokumente kann man nicht hochladen. Diese können Sie über die Bildschirmfreigabe zeigen. Bestehende Whiteboards können geöffnet werden.

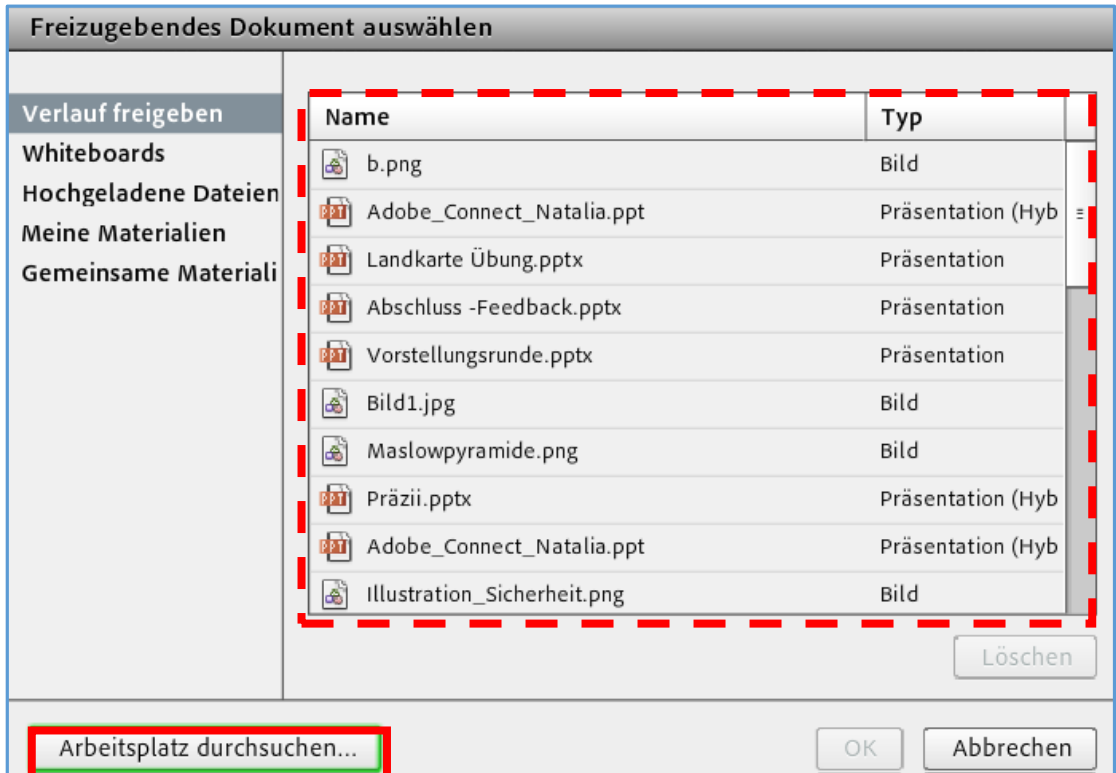

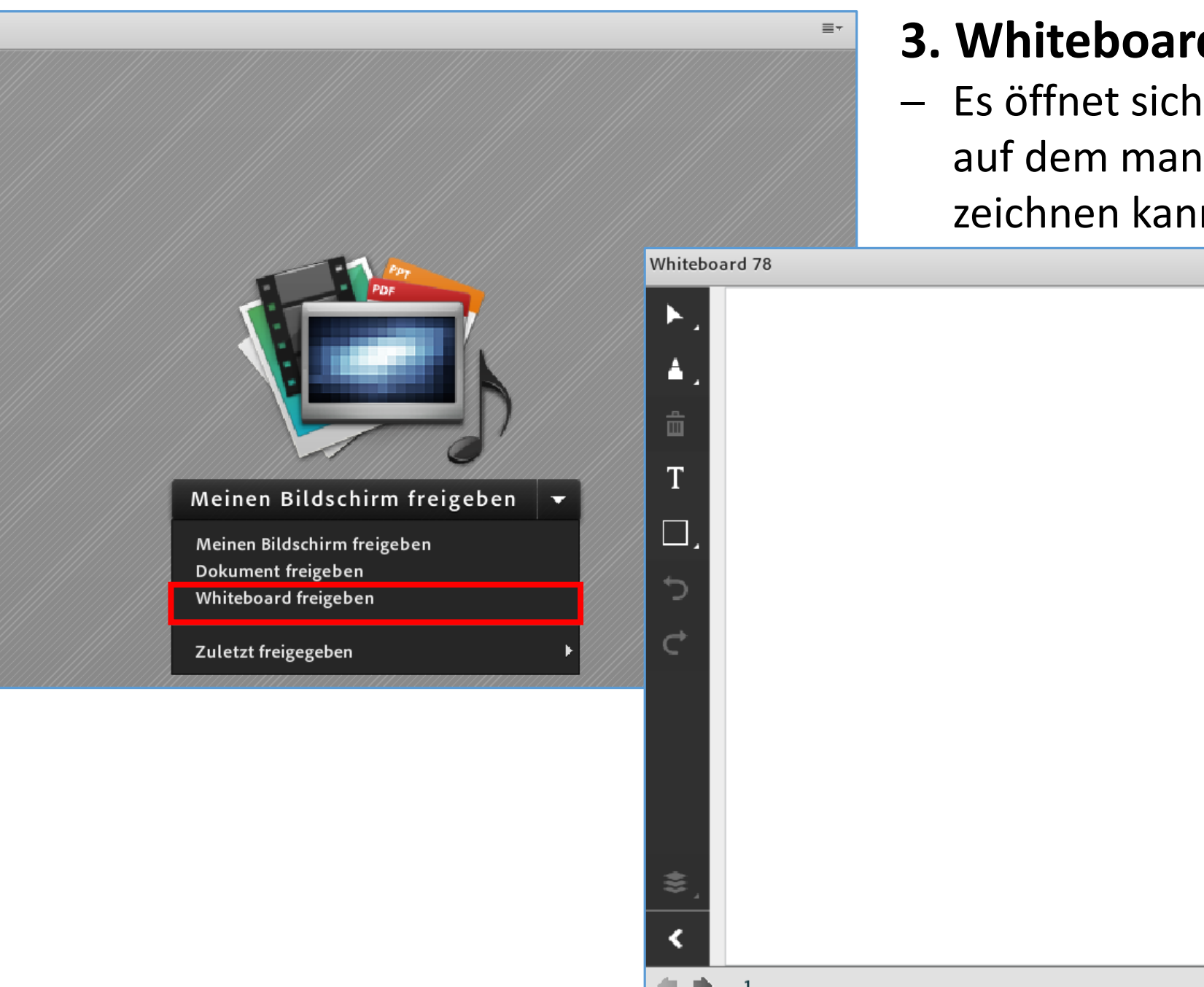

Freigabe 5

### **3. Whiteboard freigeben**

- Es öffnet sich ein leeres Whiteboard, auf dem man schreiben und zeichnen kann.

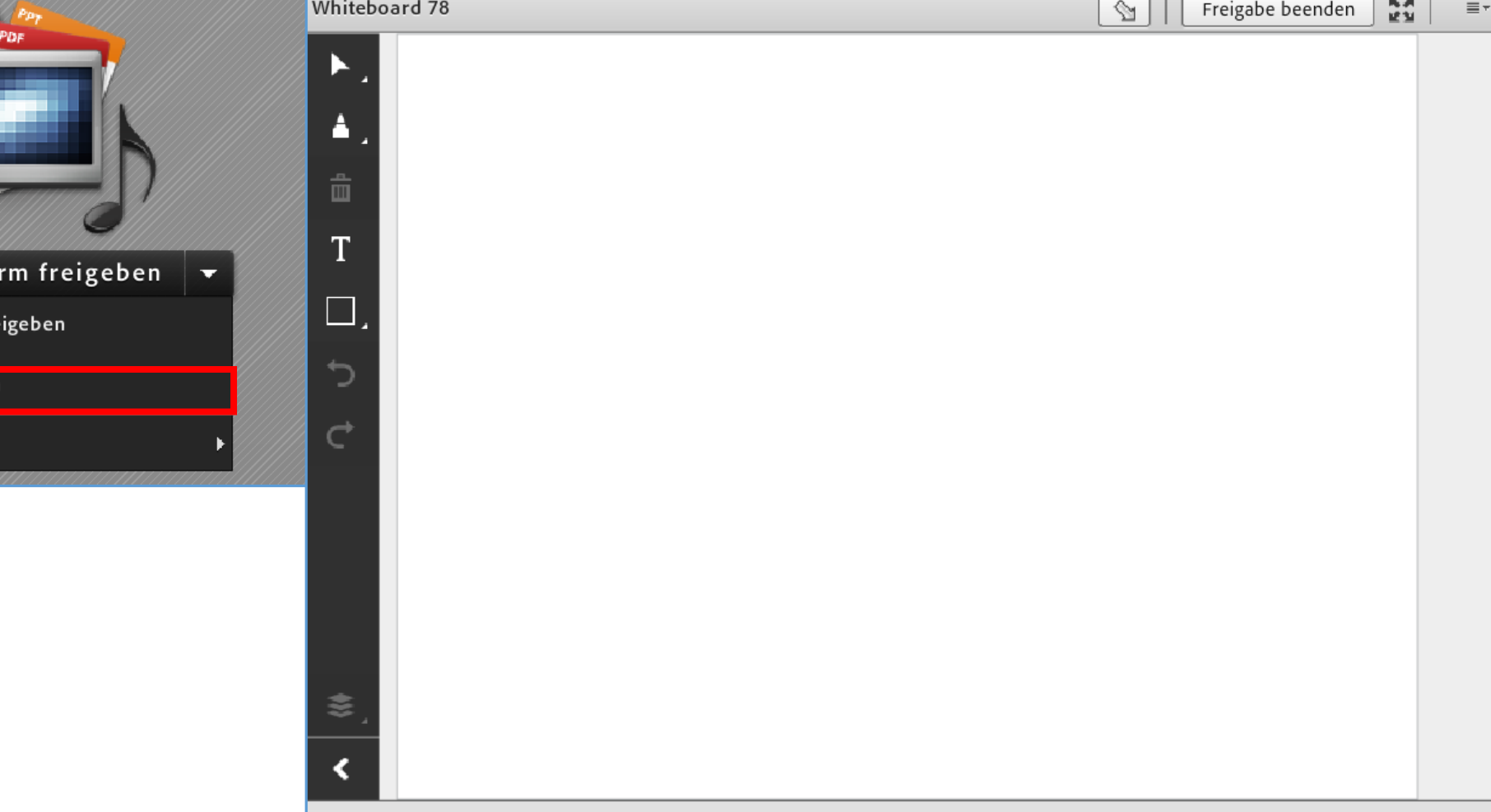

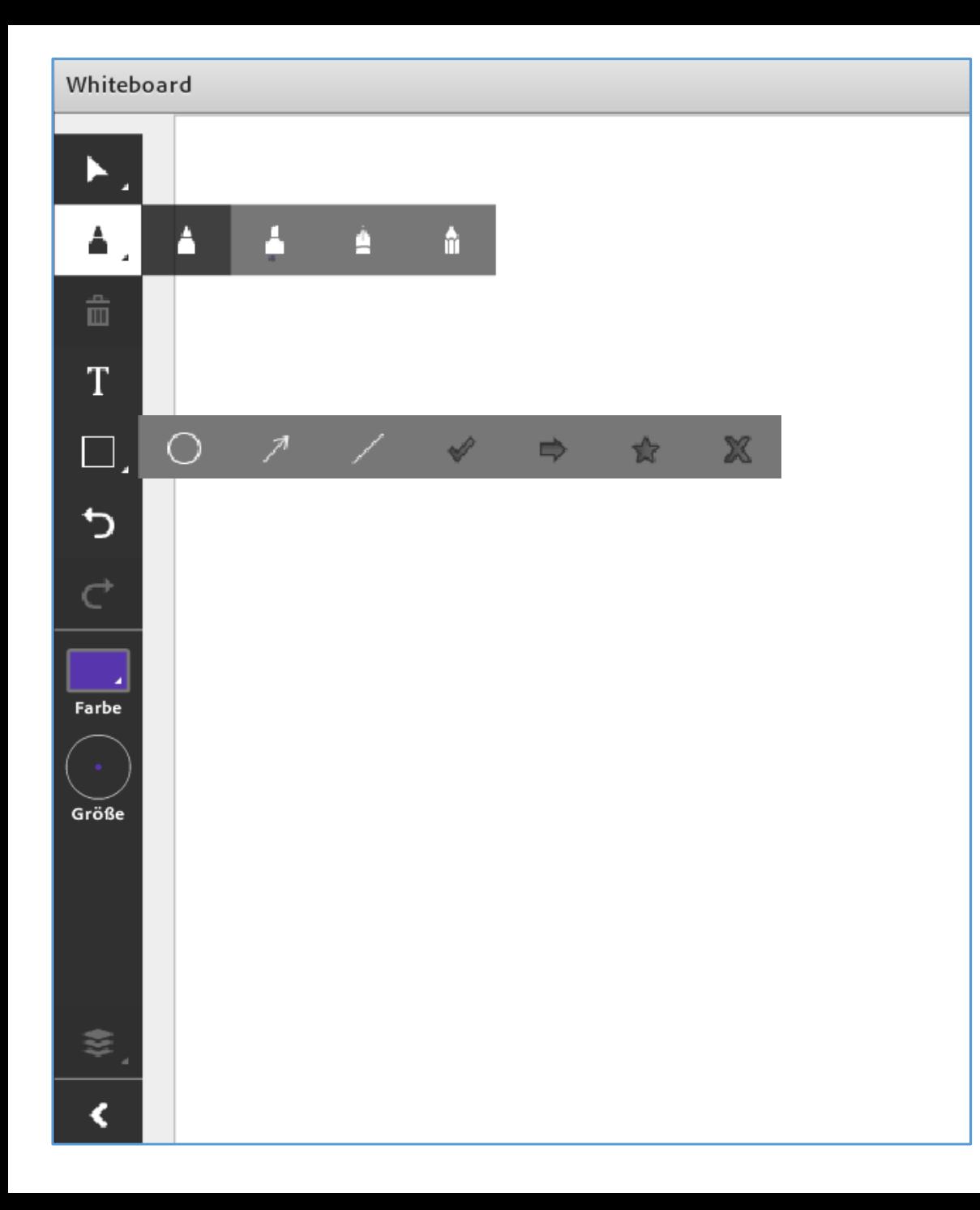

Hat der/die Veranstalter/in für die Teilnehmenden das Zeichenwerkzeug freigeschaltet, so können Sie auf der vorhandenen Folie/dem Whiteboard schreiben und zeichnen. Beim aktivierten Zeichenwerkzeug kann man:

- mit Stift schreiben/zeichnen
- mit Tastatur schreiben
- Formen wie Rechtseck, Kreis, Pfeil oder Stern einbinden
- Farben und Stärke der Schrift wechseln